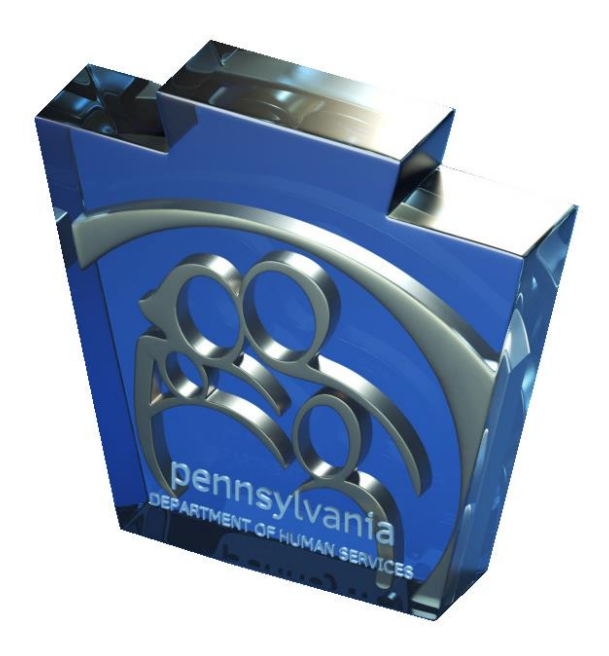

## **Third Party Liability Web Portal Table of Contents**

## **Table of Contents**

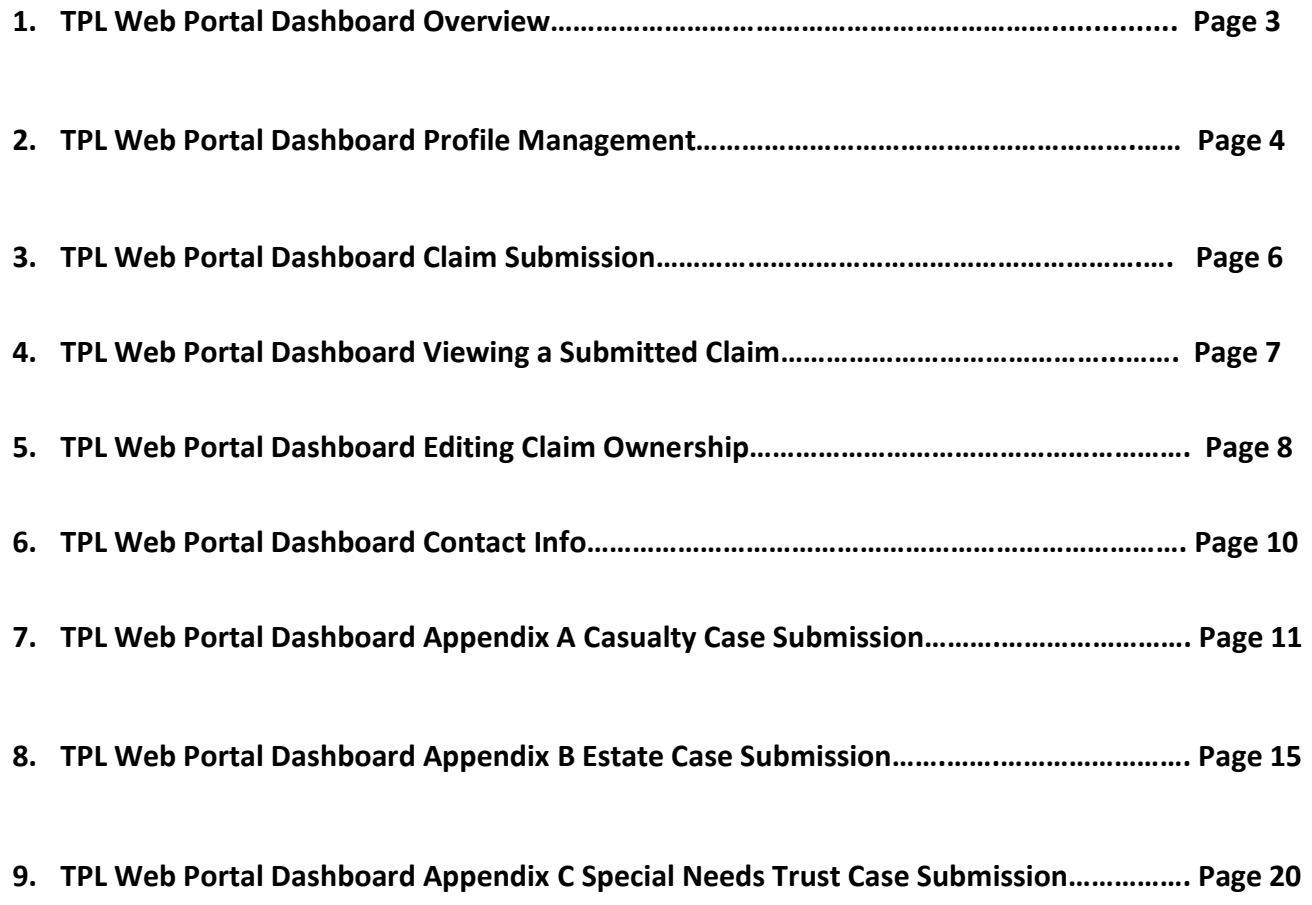

### **Introduction to the TPL Web Portal Dashboard**

 **After registering for an account (covered in the TPL Web Portal Registration User Guide) you will be provided a user ID. This user ID will be used to log into the TPL Web Portal Dashboard. The TPL Web Portal Dashboard (Dashboard for short) will be your single point of access to submit and review requests.** 

- **\*\* You receive an email when correspondence is available on your dashboard.**
- **\*\* You can view the current status of a request on your dashboard.**

**Below is a screen shot of the "Start Page" you will be directed to once you sign into your new Dashboard.**

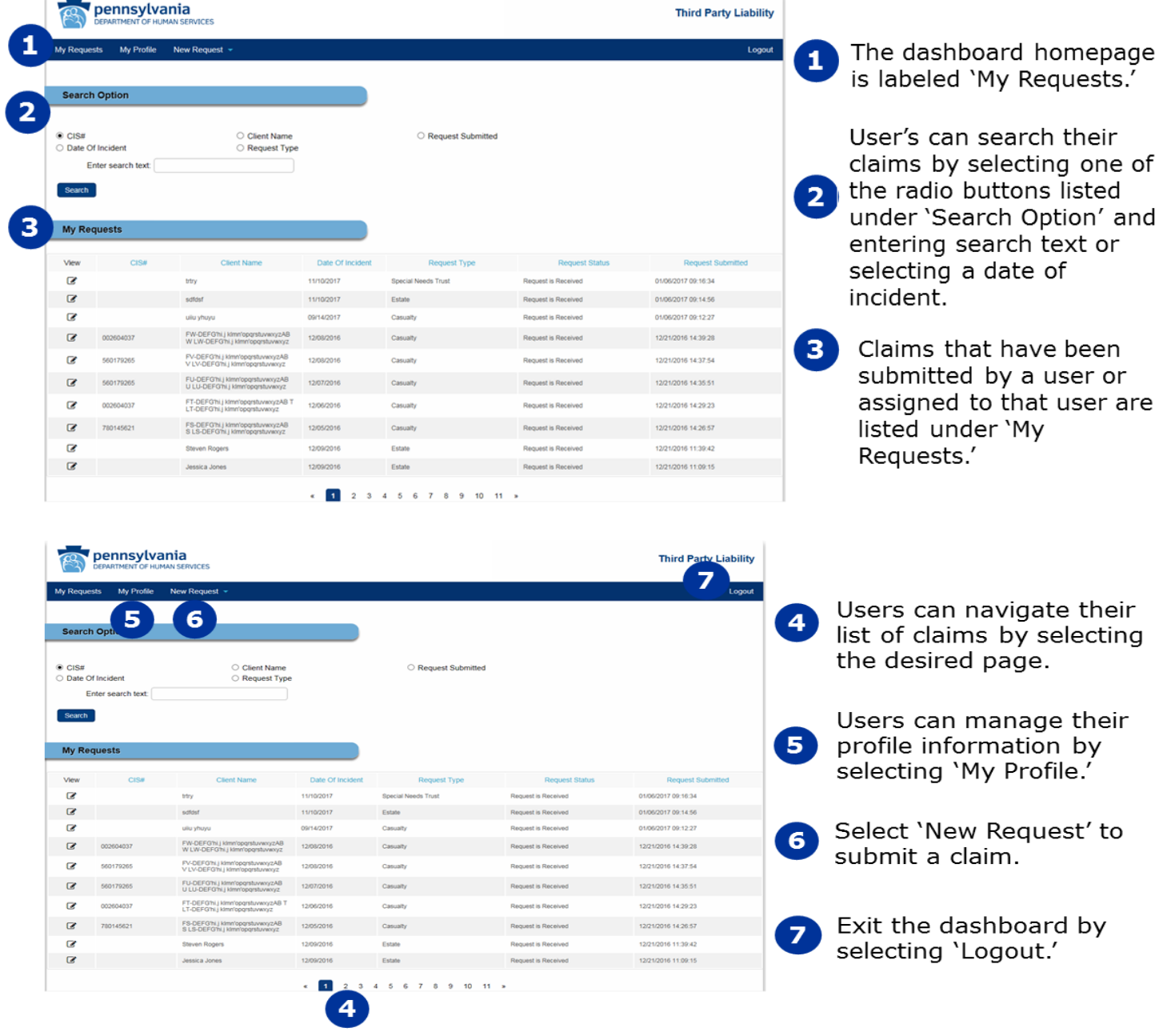

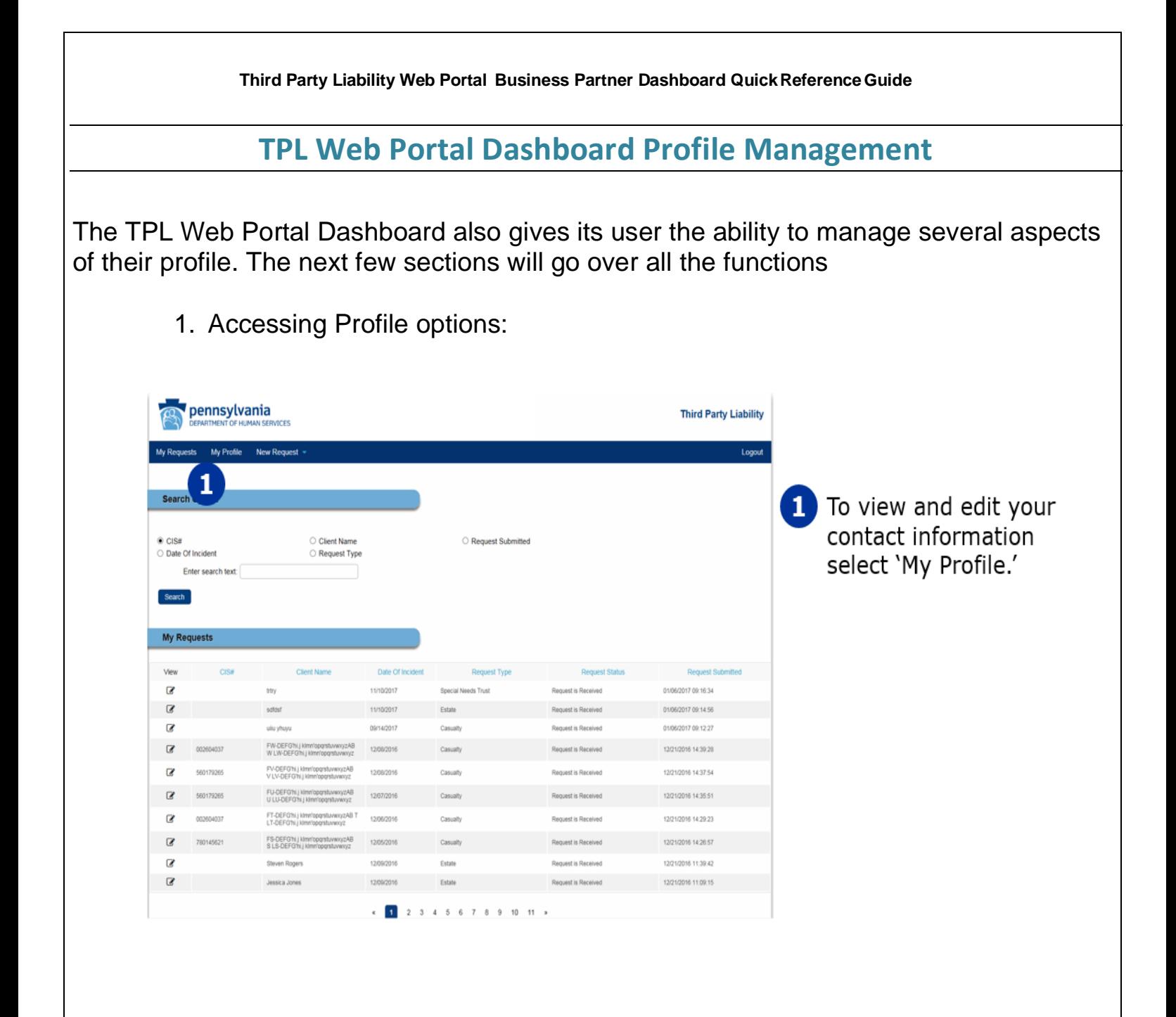

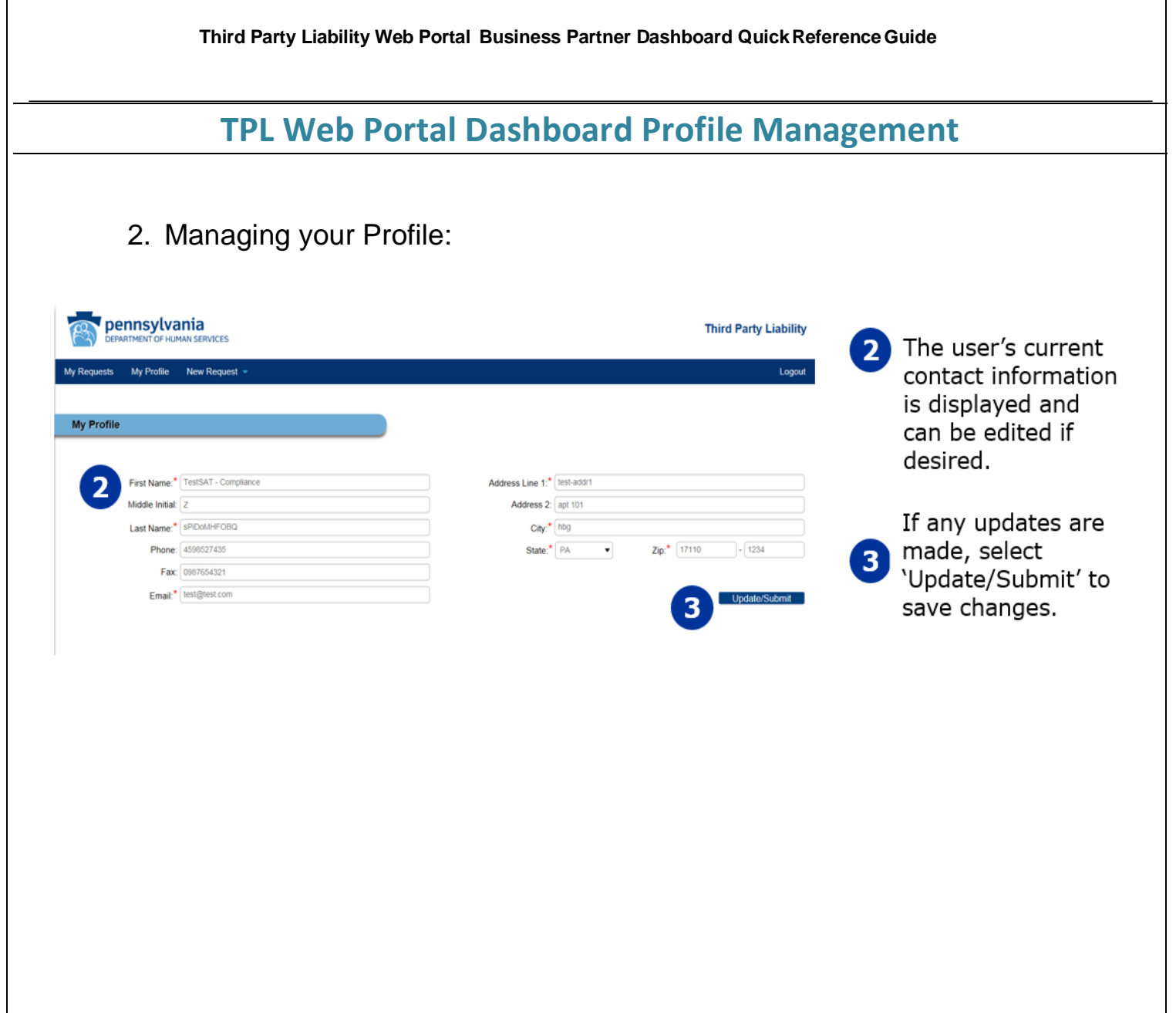

٦

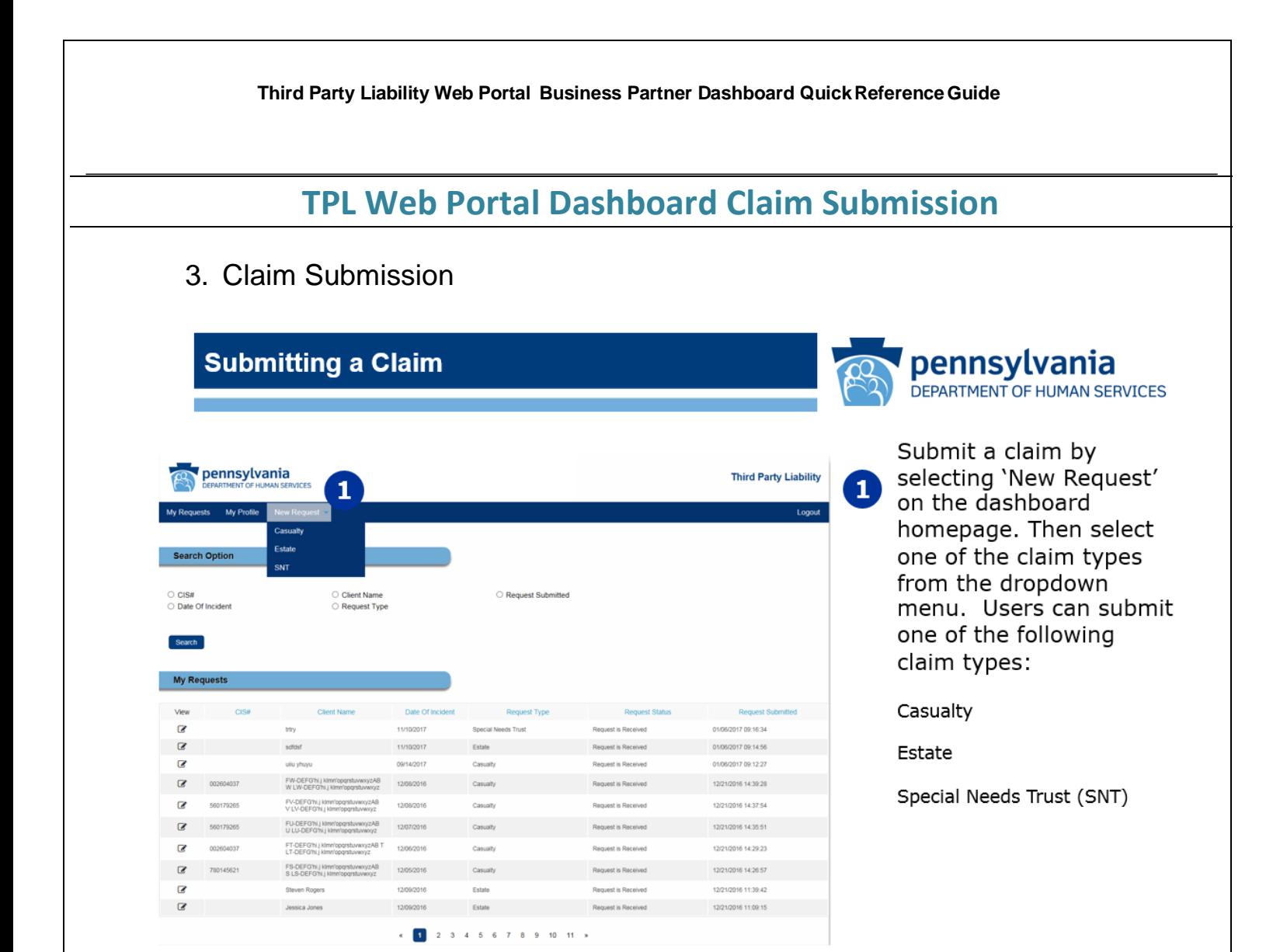

For Casualty See **Appendix A** you need an update, status,

For Estate See Appendix B **business** on case, you will need to

For Special Needs Trust See **Appendix C** request.

4. Submitting a Claim  $\ddot{\hspace{1cm}}^*$  Only one claim should be submitted for each DOI. If or have additional information upload documents to existing

### **TPL Web Portal Dashboard Viewing a Submitted Claim**

#### **5. Viewing a Submitted Claim**

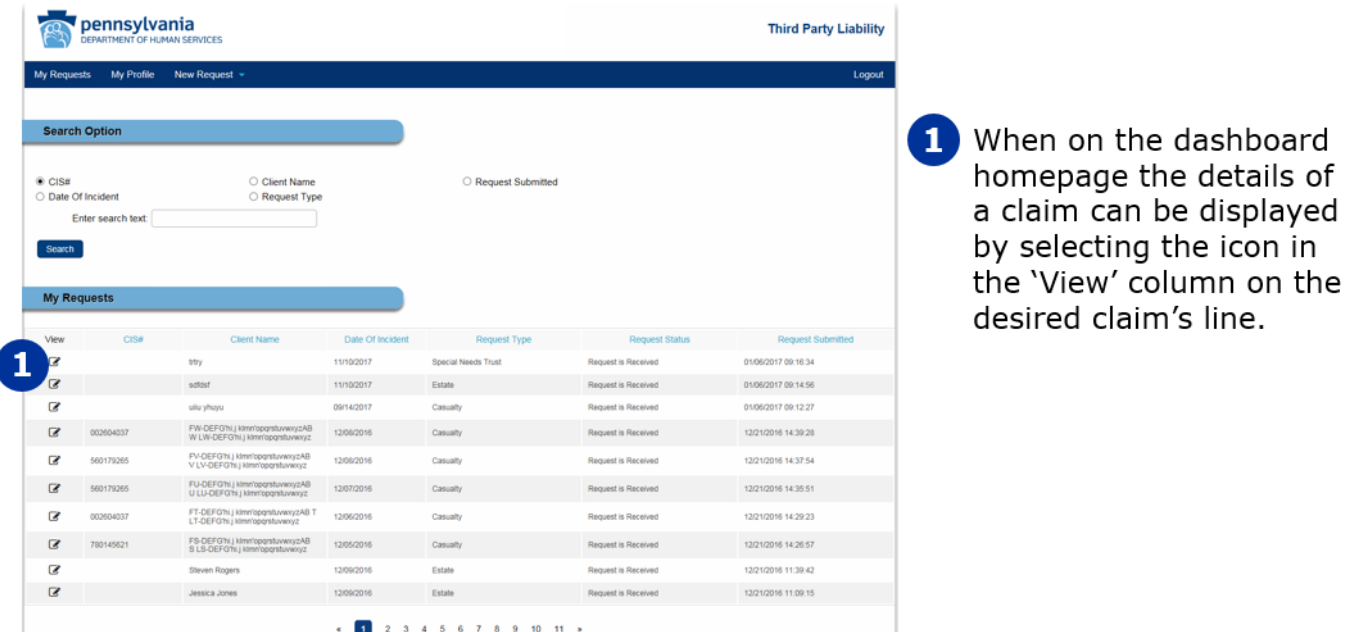

### **6. Updating Case info**

I

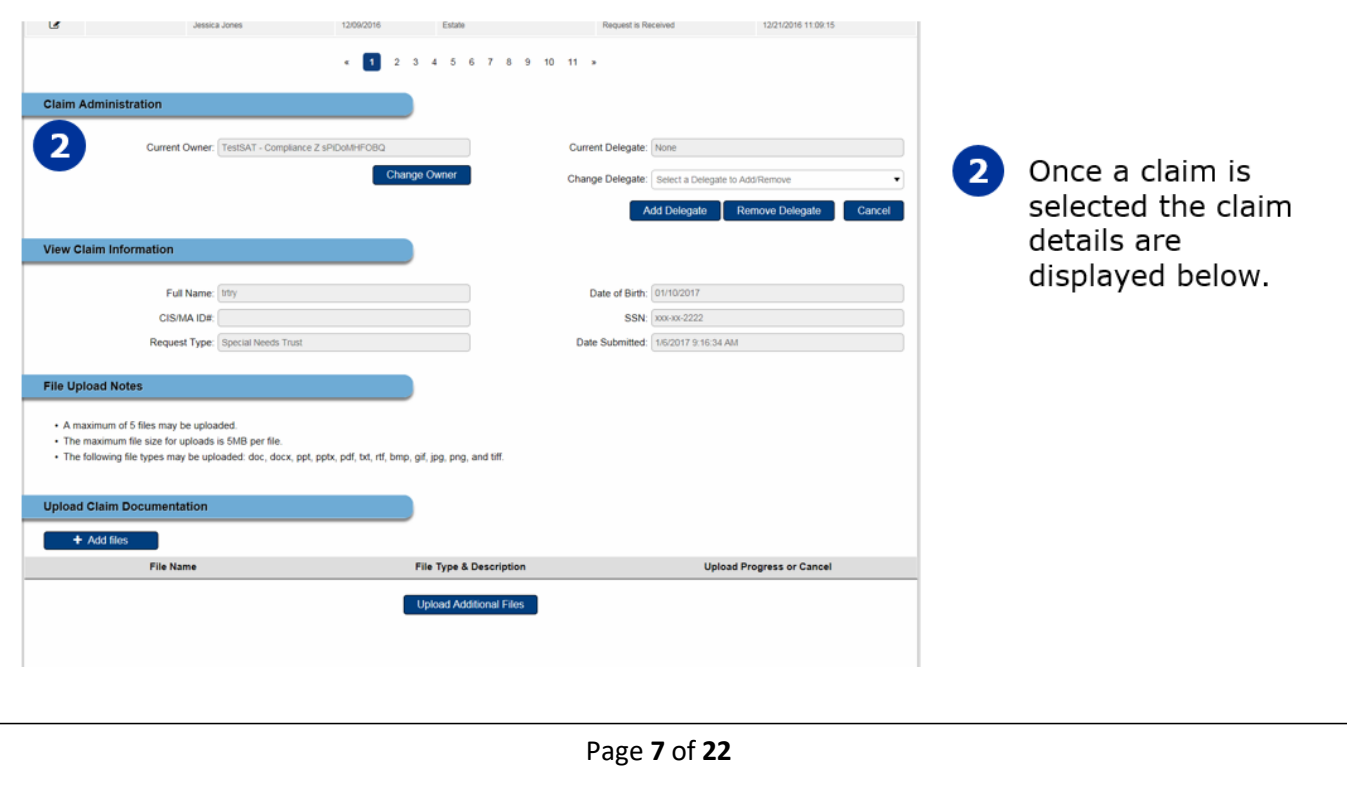

#### **Third Party Liability Web Portal Business Partner Dashboard QuickReferenceGuide TPL Web Portal Dashboard Updating Claim Ownership 7. Updating Claim Ownership**L 1 2 3 4 5 6 7 8 9 10 11 > To change a claim's 1 Claim Administratio owner the user must select the desired Current Owner: TestSAT - Compliance Z sPIDoMHFOBQ Current Delegate: None claim to view it's Change Delegate: Select a Delegate to Add  $\overline{\phantom{a}}$ 1 details. Then select Add Delegate Remove Delegate 'Change Owner.' Full Name: trtry Date of Birth: 01/10/2017  $SSN: 200 - 2222$ CIS/MA ID#: Request Type: Special Needs Trust Date Submitted: 1/6/2017 9:16:34 AM File Upload Notes - A maximum of 5 files may be uploaded.<br>- The maximum file size for uploads is 5MB per file.<br>- The following file types may be uploaded: doc, docx, ppt, pptx, pdf, txt, rtf, bmp, gif, jpg, png, and tiff. **Upload Claim Documenta** + Add files File Name File Type & Description **Upload Progress or Cancel** Upload Additional Files  $10 - 11 = x$ Next, select one of **Claim Administration**  $\overline{2}$ the available owners Current Owne Current Delegate: None Please Select Owner<br>TestSAT - Compliance Z sPiDoMHFOE from the drop-down Change Delegates list. З View Claim Informatie Once the desired  $3<sup>1</sup>$ Date of Birth: 01/10/2017 Full Name: http: owner is chosen, CIS/MA ID#: SSN: xxx-xx-2222 select 'Save Owner Date Submitted: 1/6/2017 9:16:34 AM Request Type: Special Needs Trust Change' to confirm File Upload Notes the change in . A maximum of 5 files may be uploaded • The maximum file size for uploads is 5MB per file<br>• The following file types may be uploaded: doc, do ownership. led: doc, docx, ppt, pptx, pdf, txt, rtf, bmp, gif, jpg, png, and tiff. d Claim Docur  $+$  Add files File Name **File Type & Description Upload Progress or Cancel** Upload Additional Files

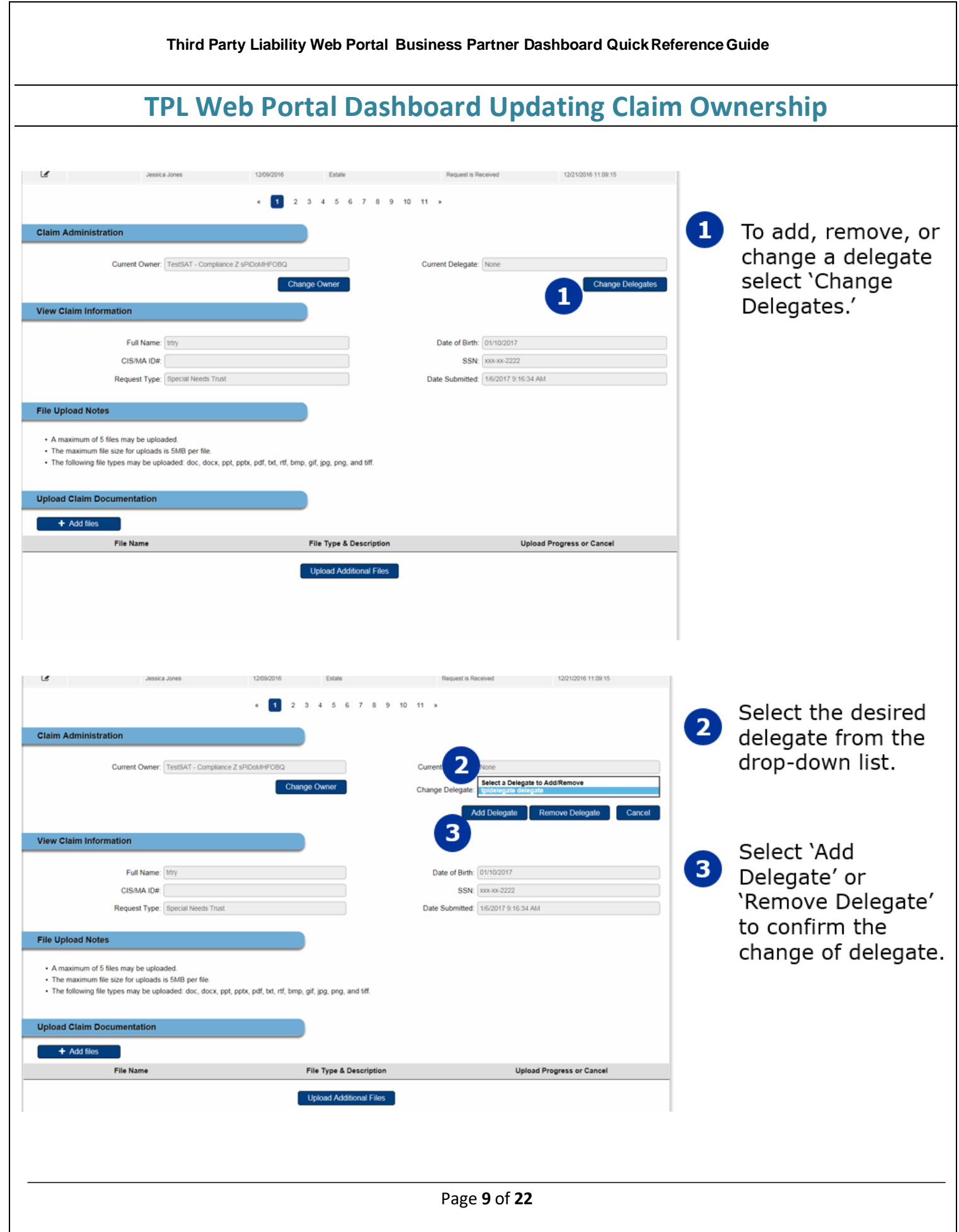

### **TPL Web Portal Dashboard Contact Info**

**8. Third Party Liability Web Portal Helpdesk Info:**

**For technical or procedural information relating to the Third Party Liability Web Portal Dashboard or any other TPL Web Portal related issues, please contact:**

**[TPLwebportalhelpdesk@pa.gov](mailto:TPLwebportalhelpdesk@pa.gov)**

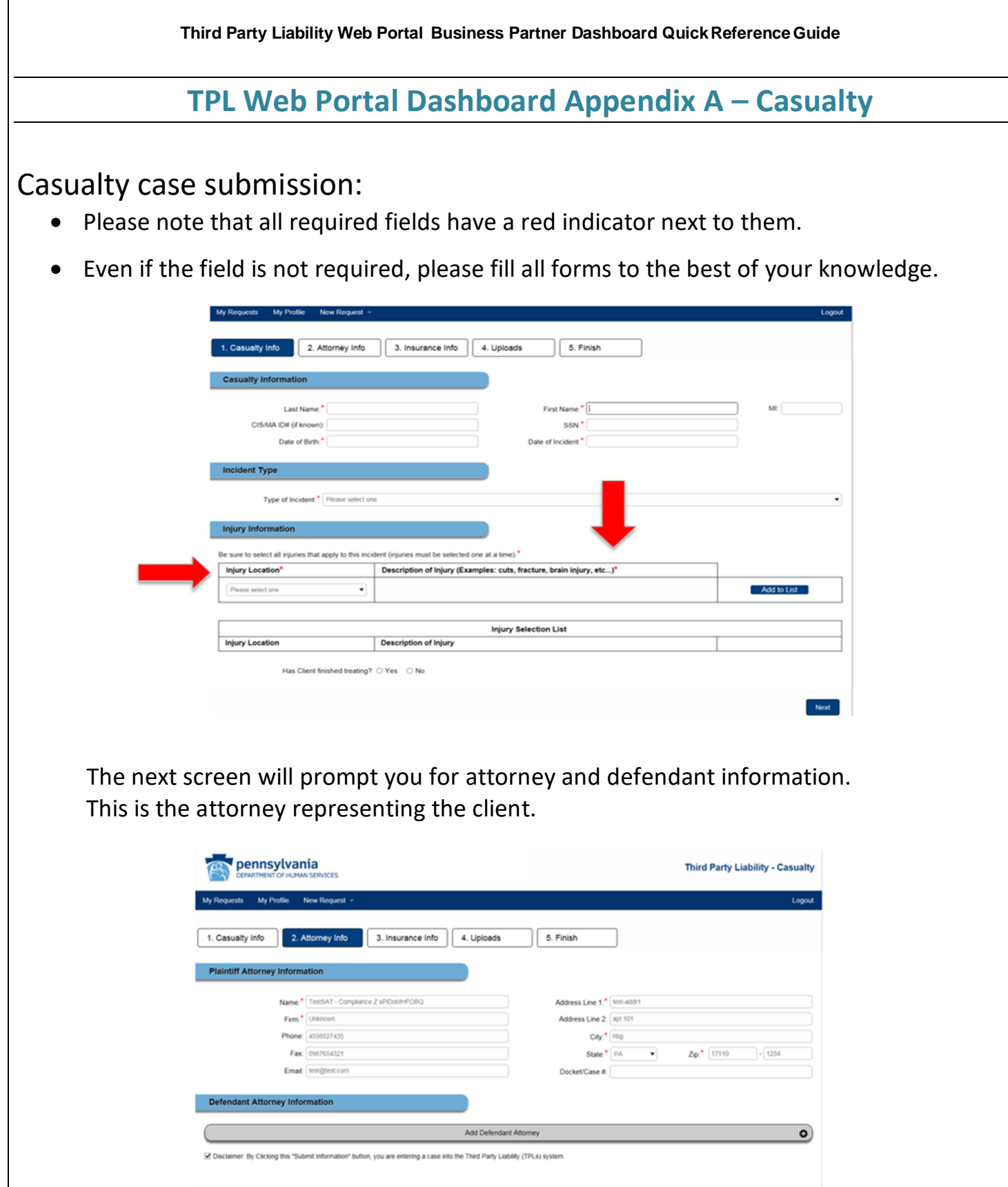

 $\begin{tabular}{|c|c|} \hline \textbf{Previous} & \textbf{Next} \\ \hline \end{tabular}$ 

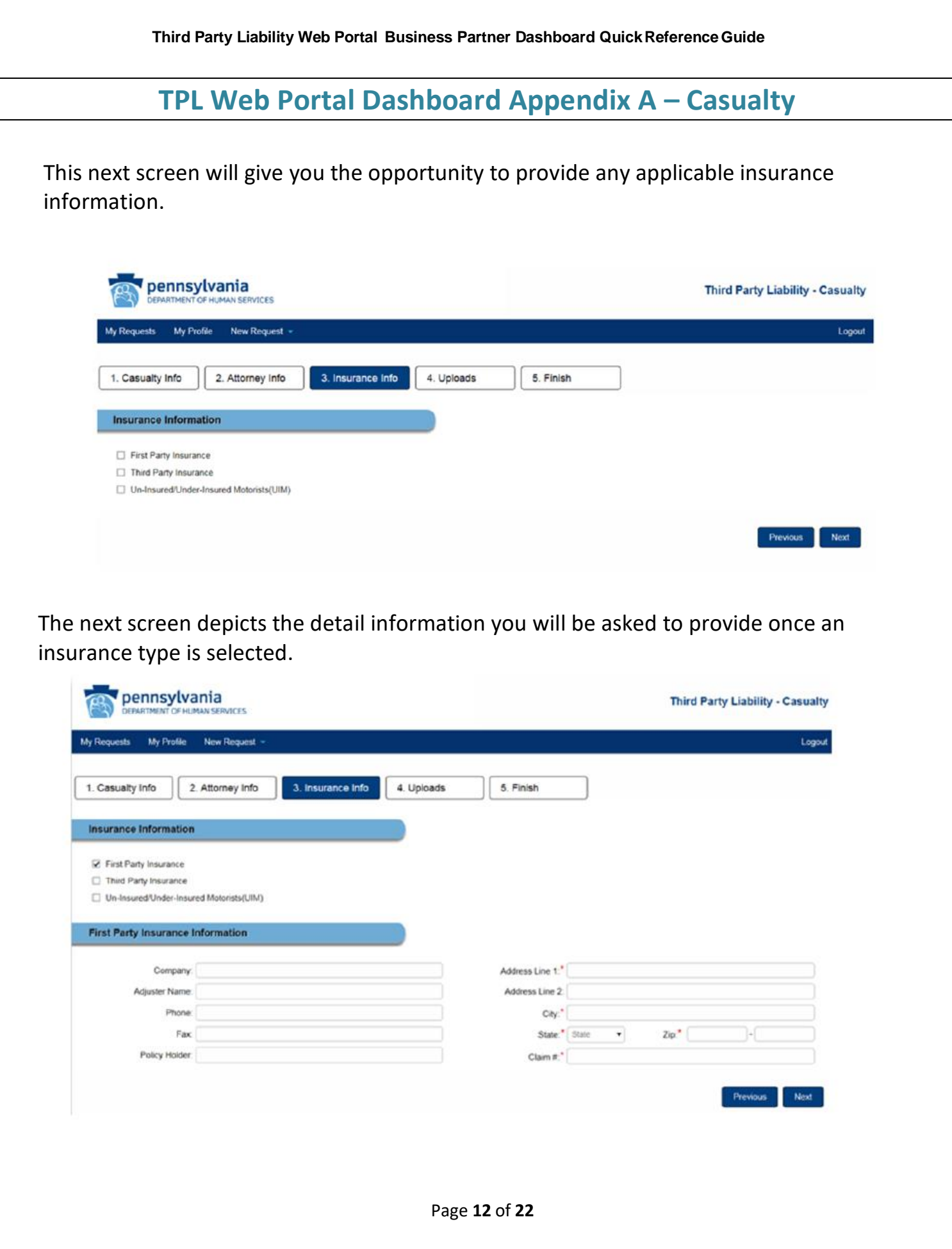

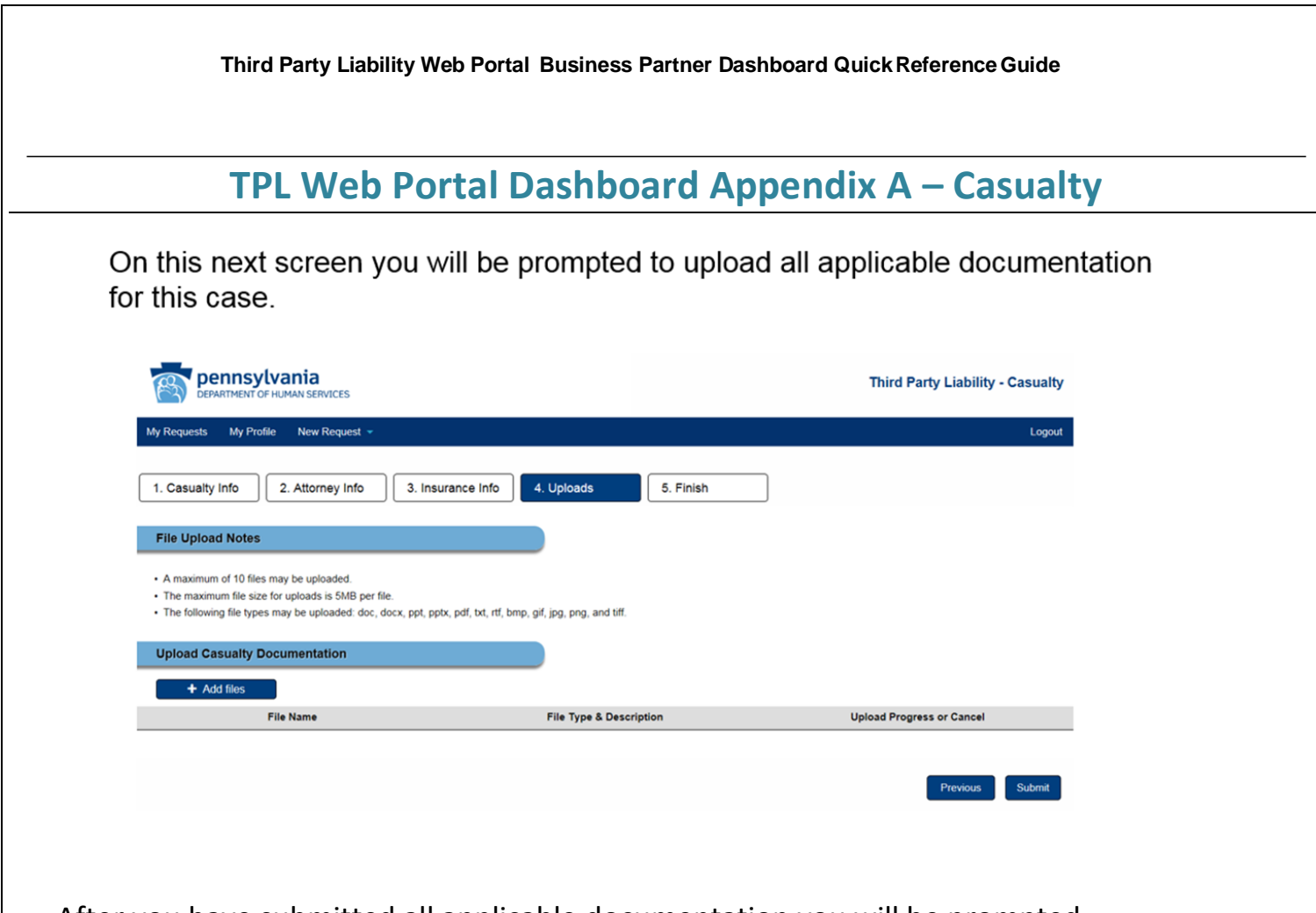

 After you have submitted all applicable documentation you will be prompted to enter any "related" cases.

For example:

 Client A and B are in the same auto accident. After completing client A's information, select 'Yes' to enter client B's information.

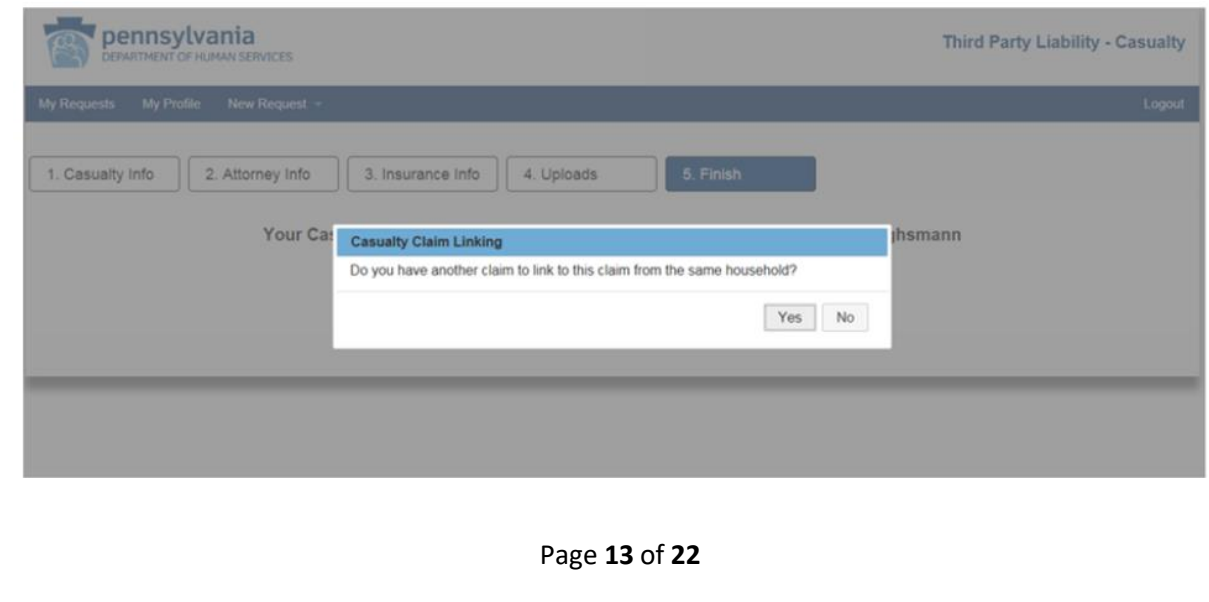

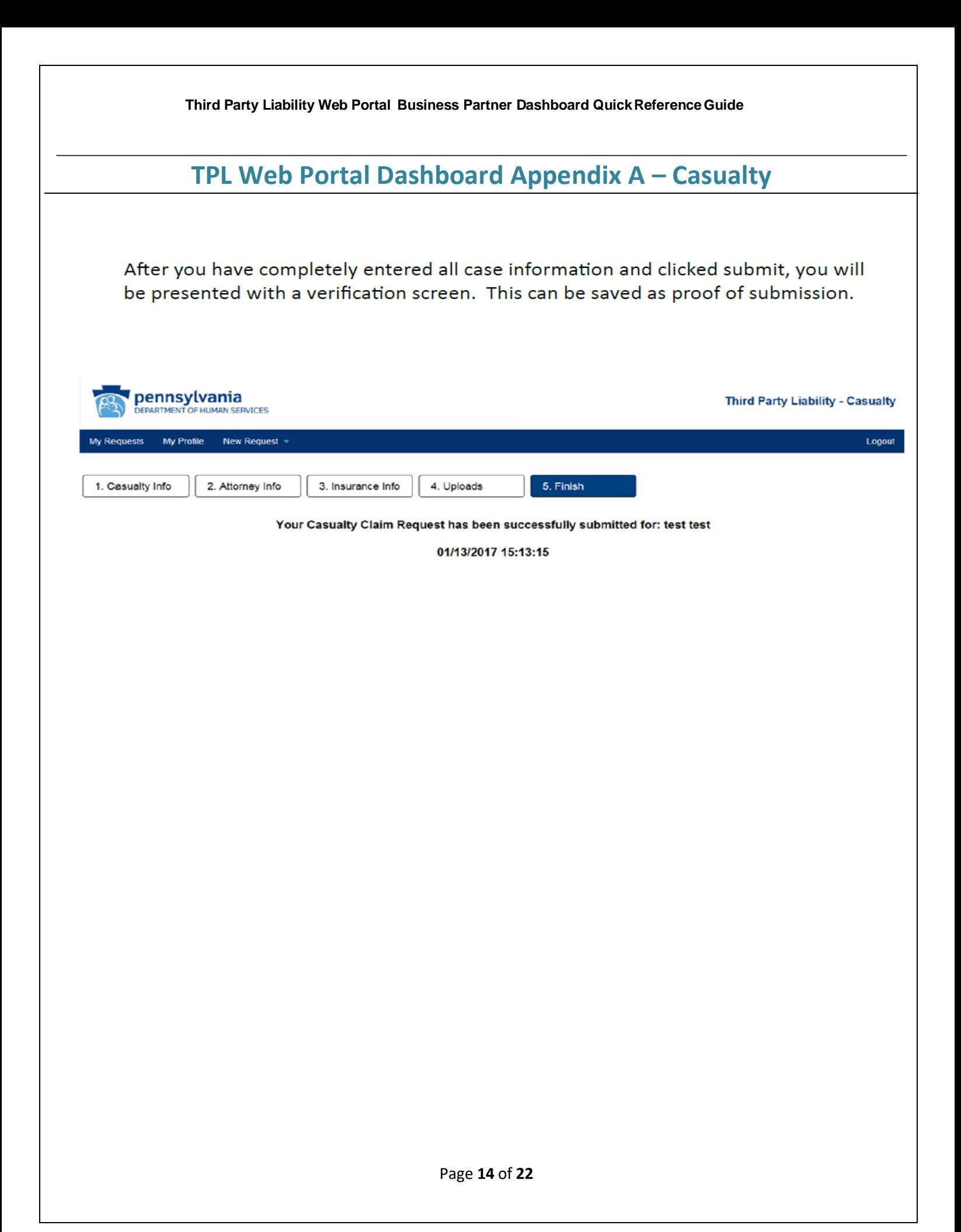

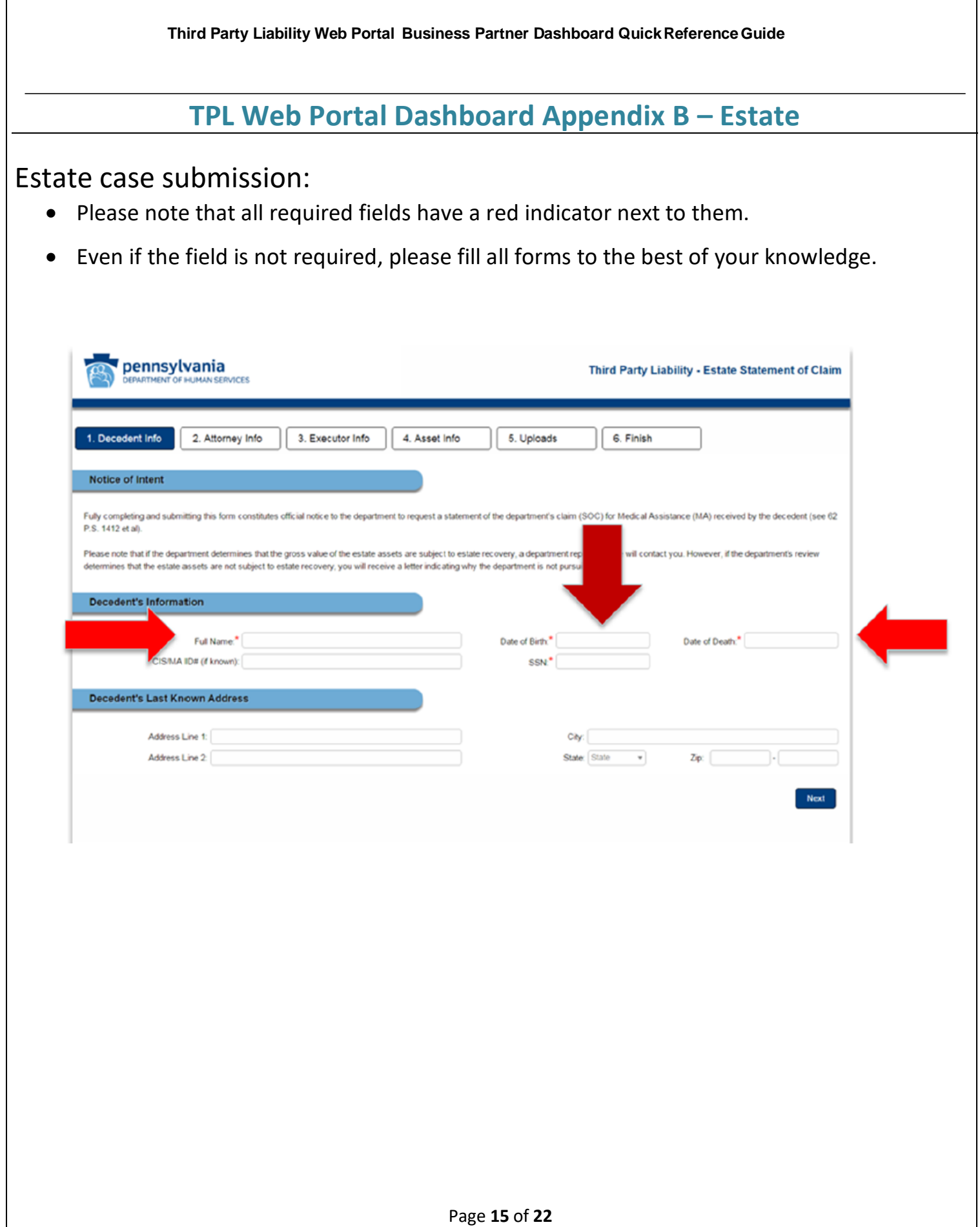

### **TPL Web Portal Dashboard Appendix B – Estate**

This next screen will prompt you for attorney information. This is the attorney representing the client.

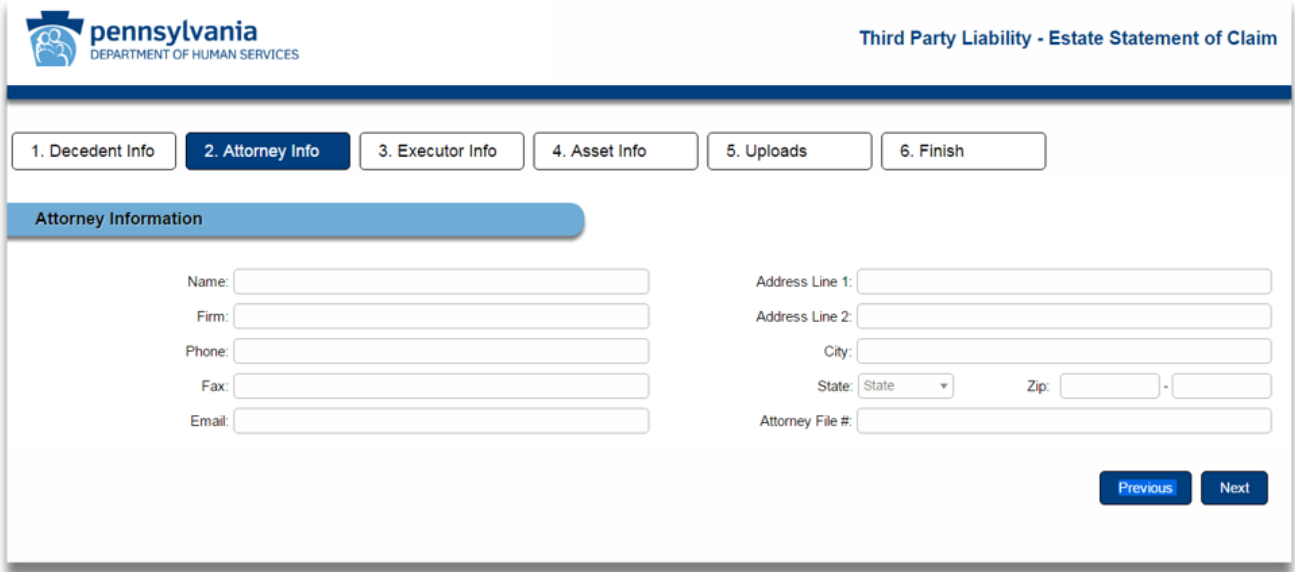

You will now be asked to provide information about the executor of the estate of the estate being reported. You can add up to 5 executors.

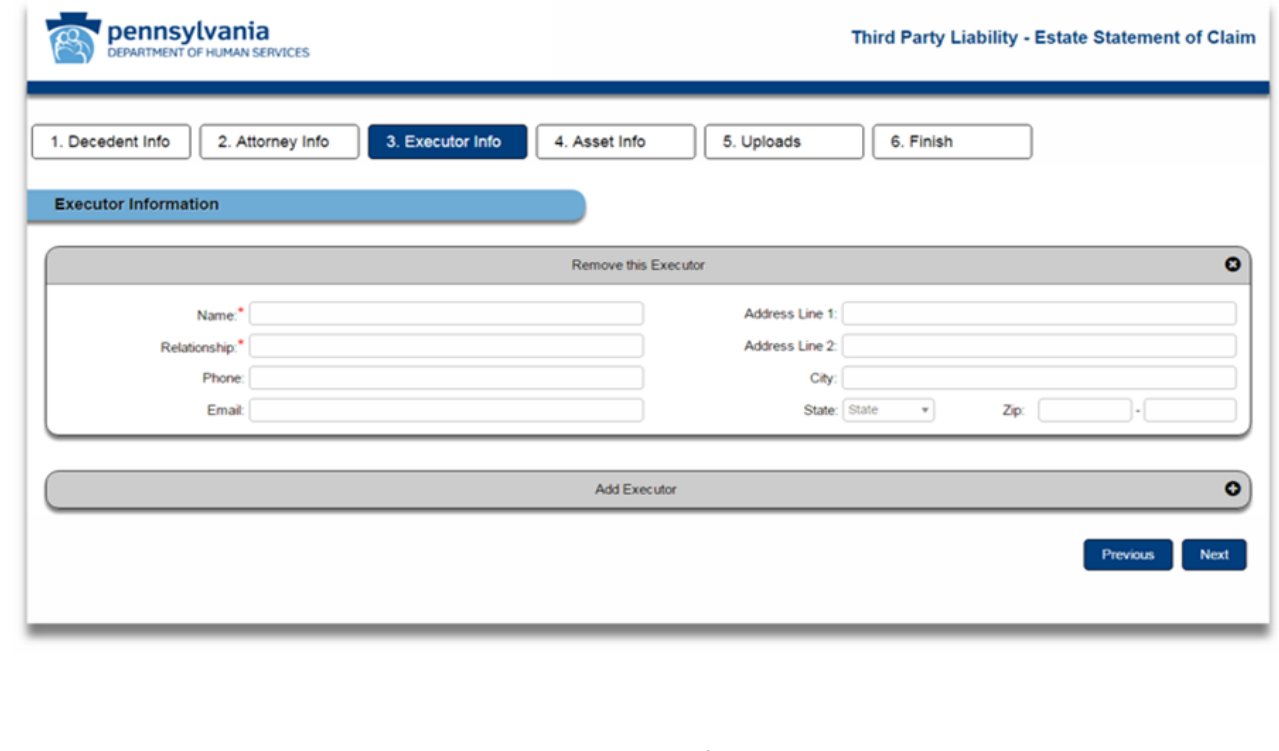

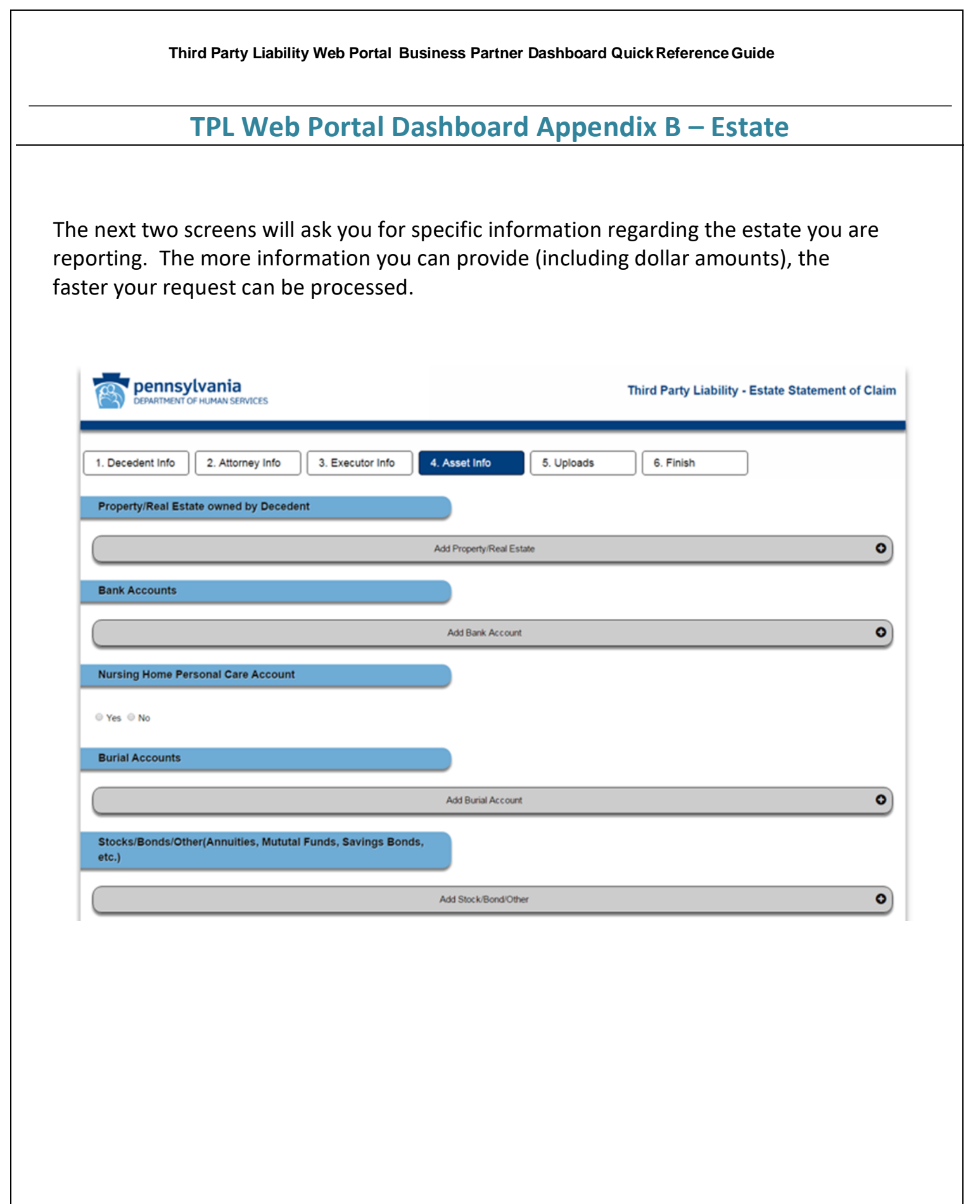

### **TPL Web Portal Dashboard Appendix B – Estate**

Below is a continuation of the previous screen. Please note that you must accept (check) the acknowledgement box to proceed.

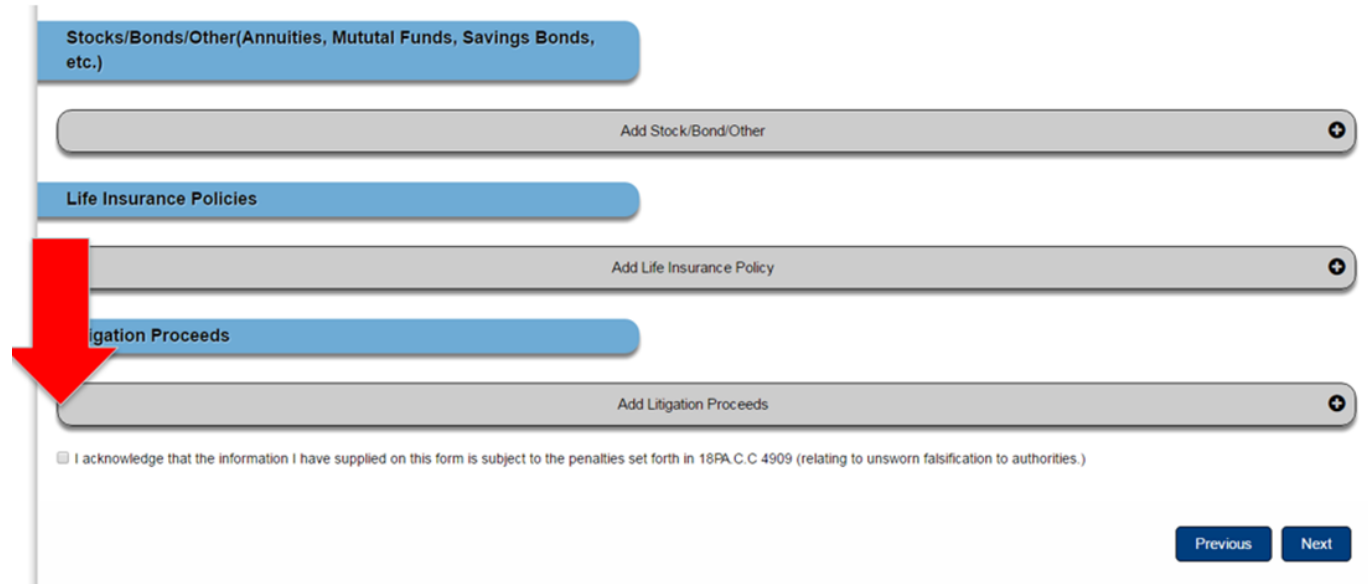

Below is the final submission screen. On this screen you will be given the opportunity to provide applicable documentation. Like the previous screens, the more pertinent documentation you provide, the faster your request can be processed.

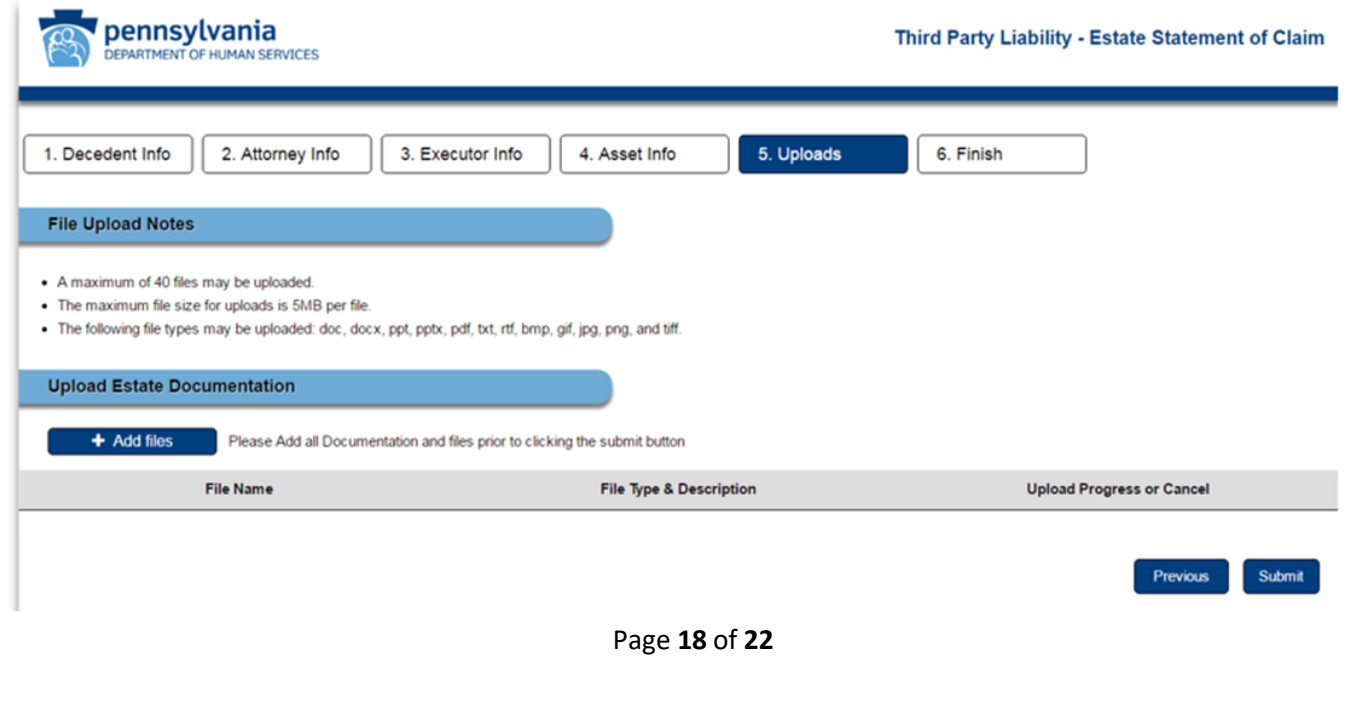

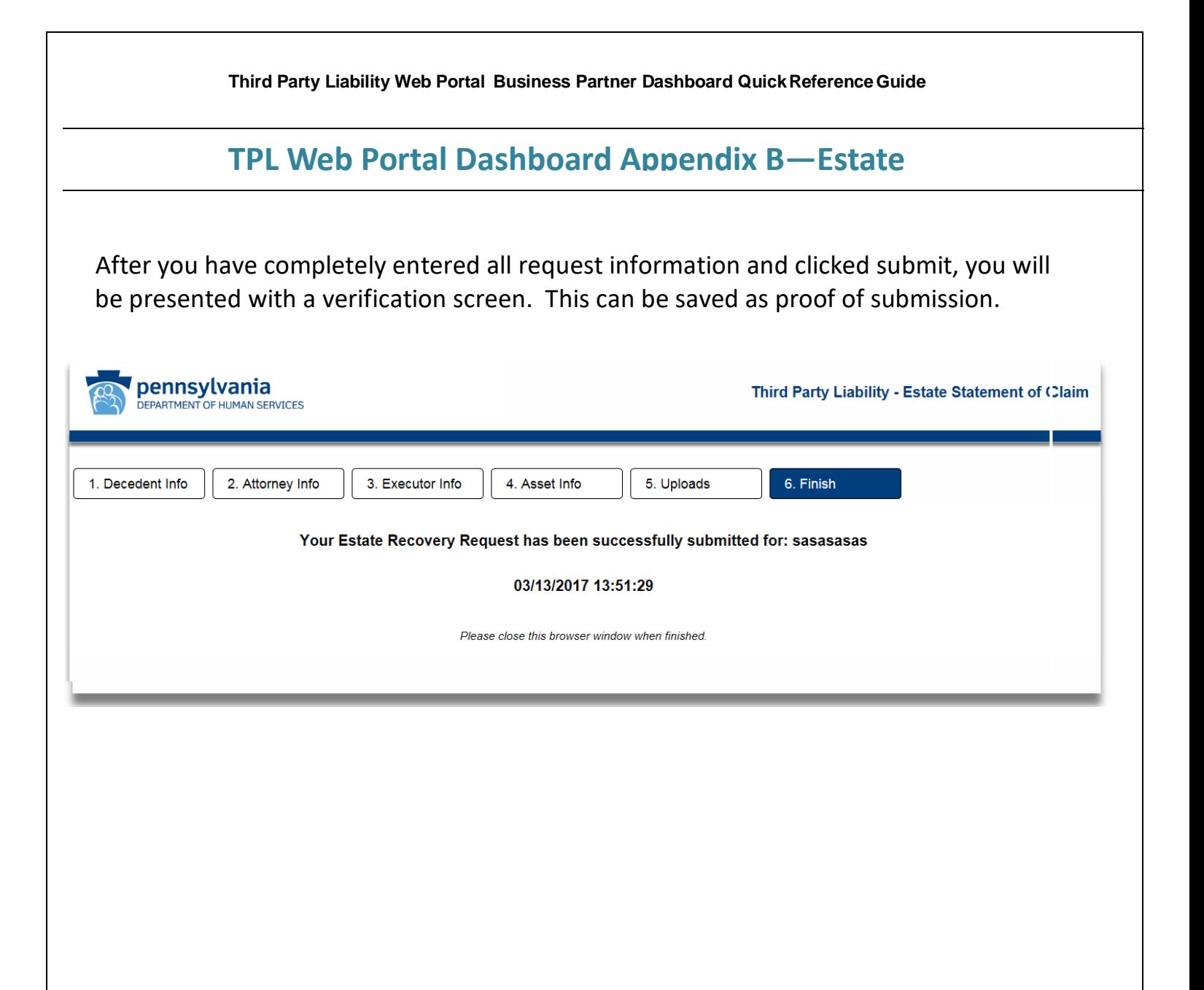

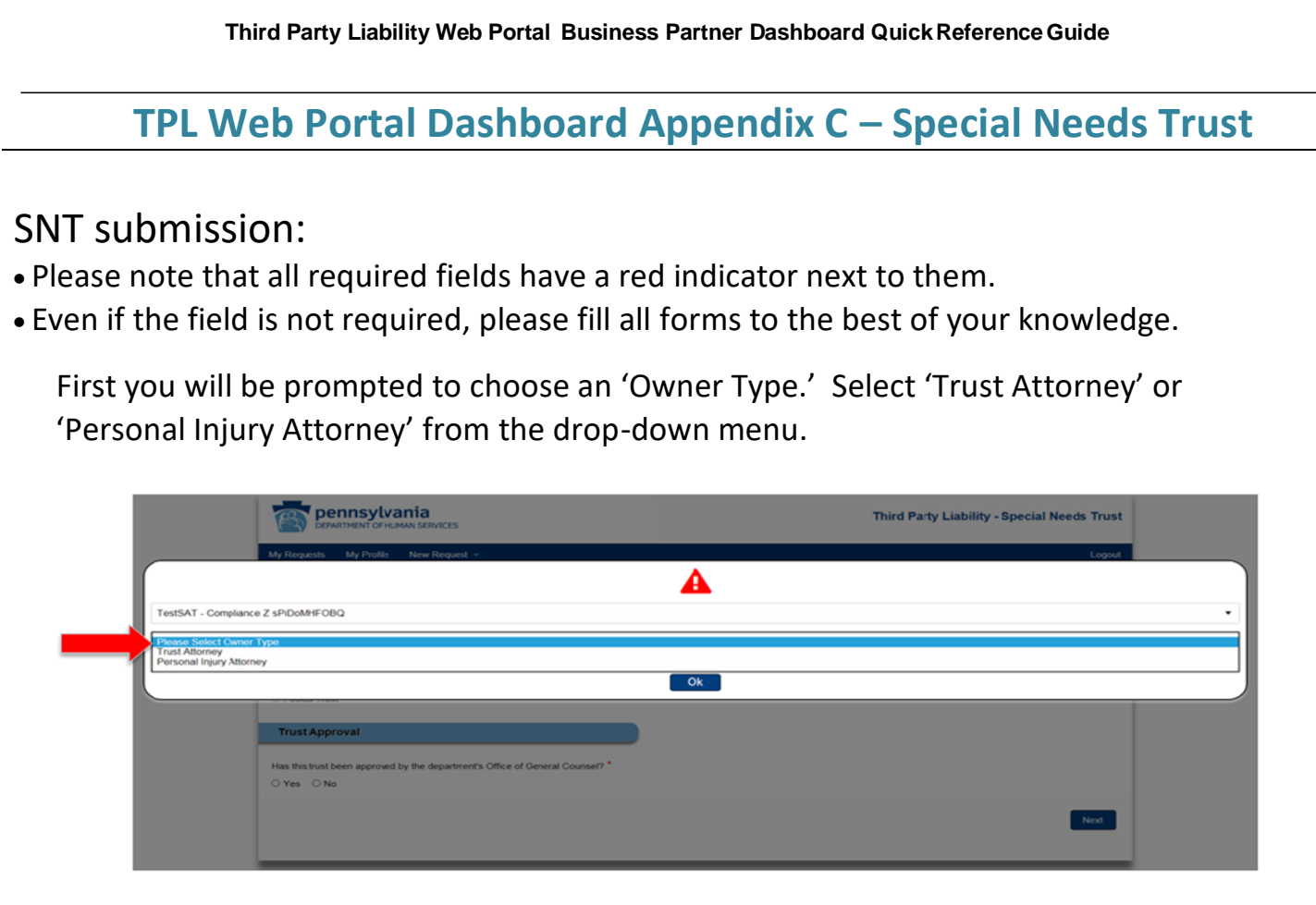

Next, select the type of trust and indicate whether the trust has been approved by the Department's Office of General Counsel. Please note: Pooled trusts cannot be submitted via the TPL Web Portal. Please submit via fax, 717-772-6553 or mail to Third Party Liability, Special Needs Trust Depository, PO Box 8486, Harrisburg PA, 17105

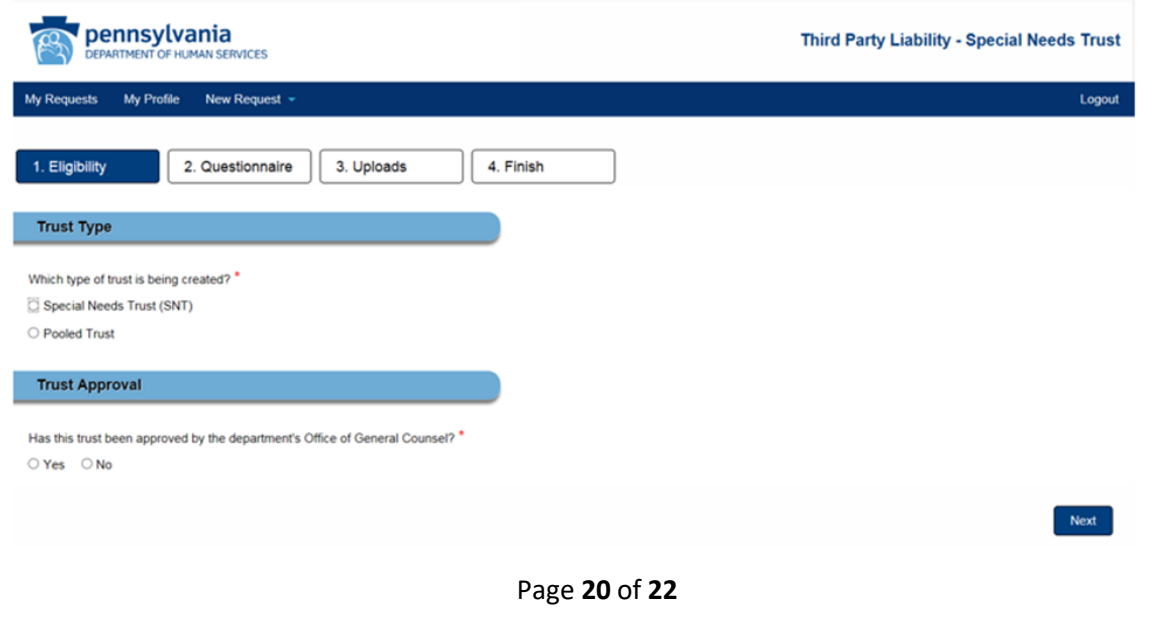

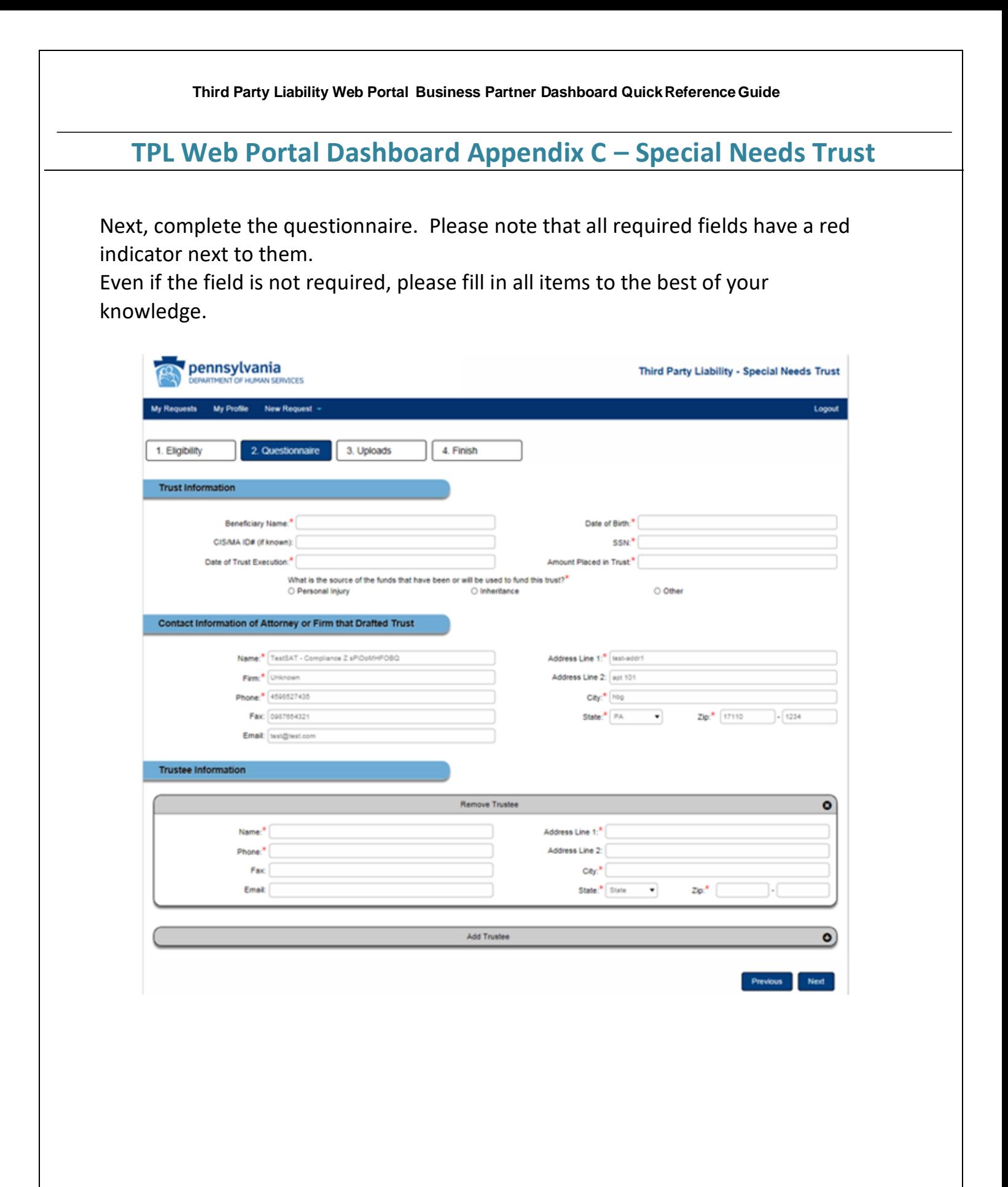

![](_page_21_Picture_31.jpeg)